Инструкция по записи обучающихся на программы дополнительного образования через Федеральную государственную информационную систему «Единый портал государственных и муниципальных услуг» (для веб версии).

Шаг 1.

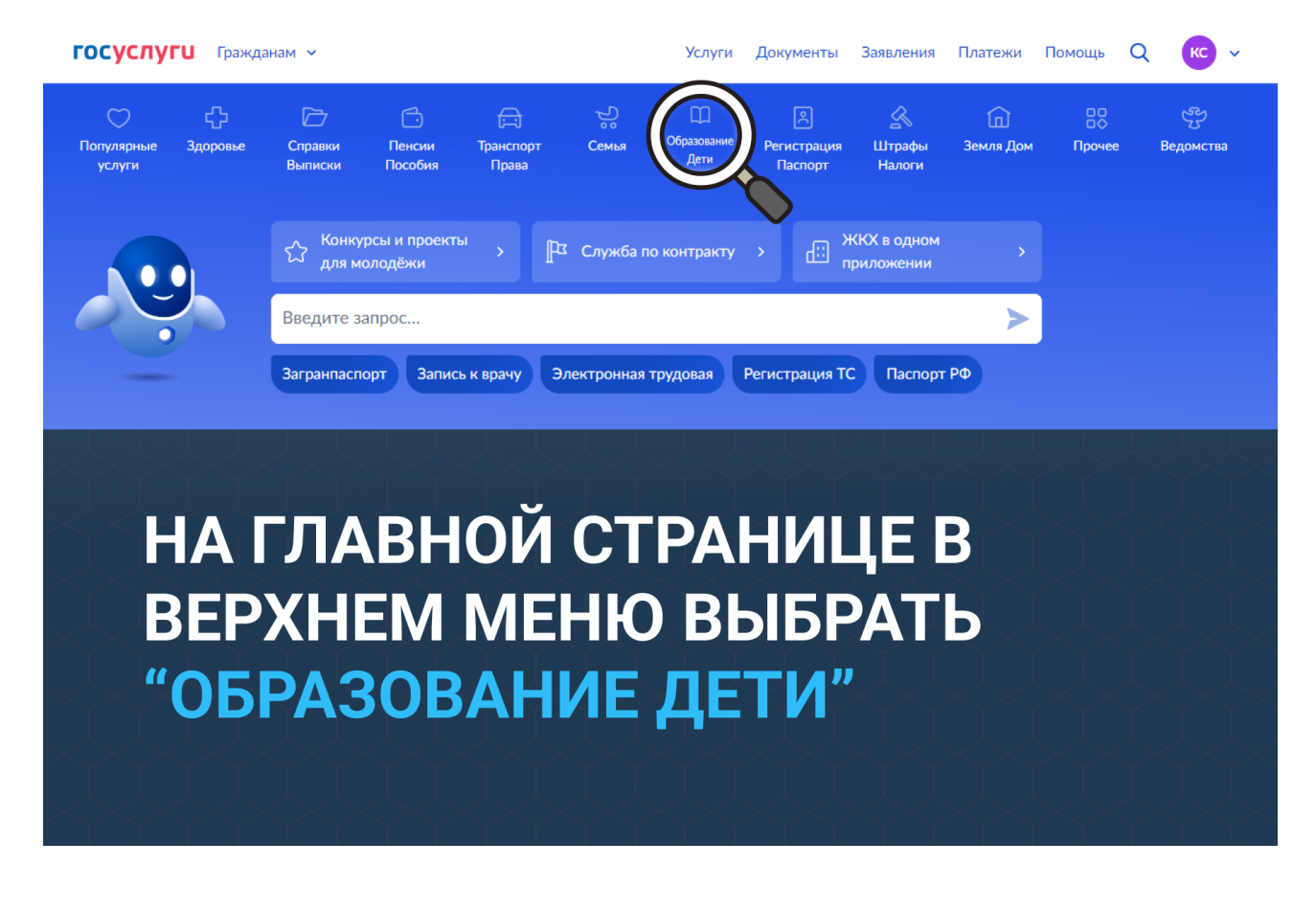

Шаг 2.

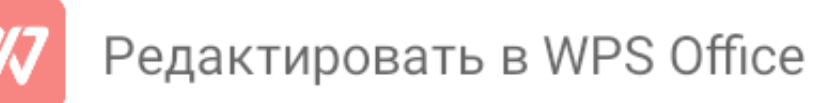

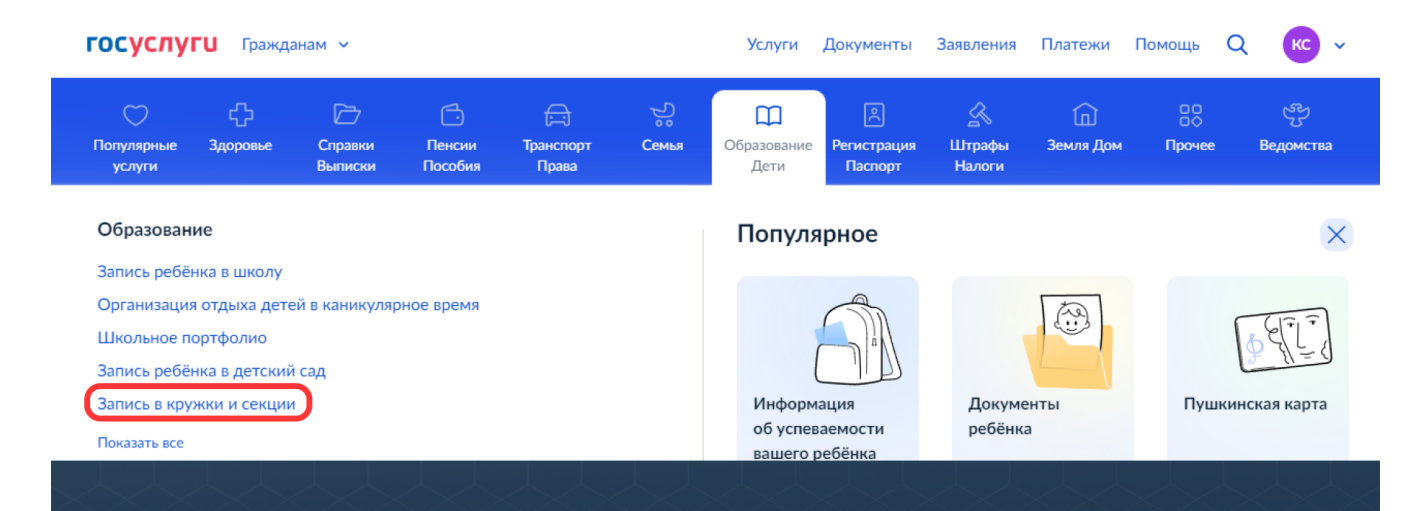

## В ВЫПАДАЮЩЕМ МЕНЮ НАЖАТЬ "ЗАПИСЬ В КРУЖКИ И СЕКЦИИ"

## Шаг 3.

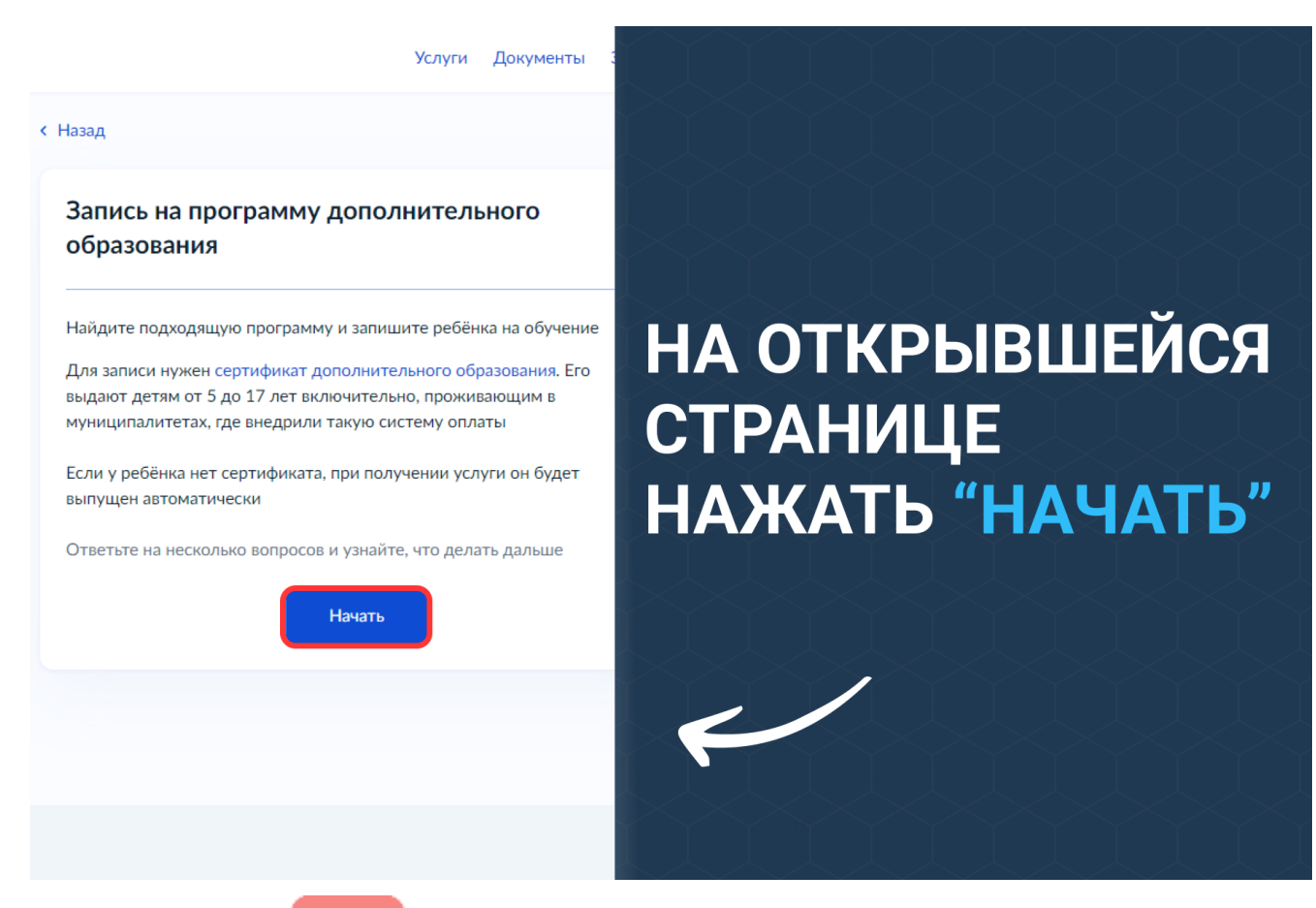

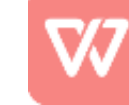

Редактировать в WPS Office

## $CHasan$

В каком регионе вы хотите выбрать кружок?

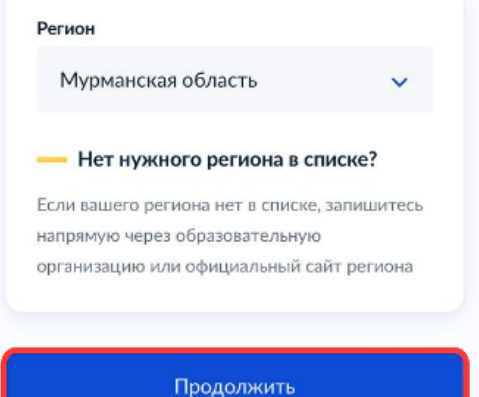

ВЫБРАТЬ РЕГИОН, **НАЖАТЬ** "ПРОДОЛЖИТЬ" И СЛЕДОВАТЬ ДАЛЬНЕЙШИМ **ИНСТРУКЦИЯМ НА ЭКРАНЕ** 

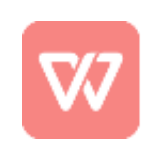

Редактировать в WPS Office